## **Overall Flow of Conference**

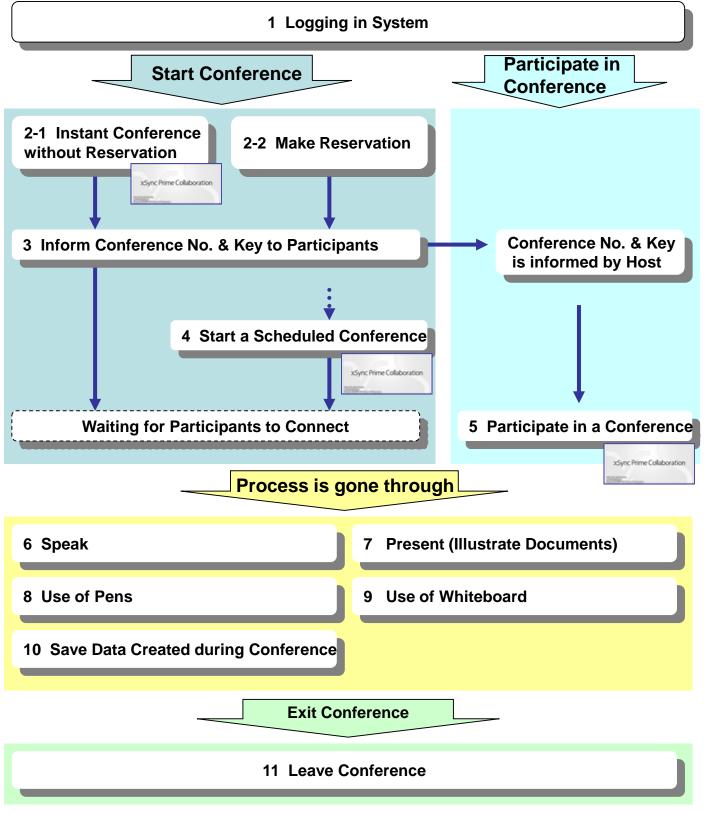

## 1 Logging in System

- 1. Launch the Browser. ( Internet Explorer, Microsoft Edge, Google Chrome )
- 2. Enter the URL http://[IP Address] or [Host Name]/ in the address field and press enter key.
- \* [IP address] or [Host Name] depends on user's environment settings.

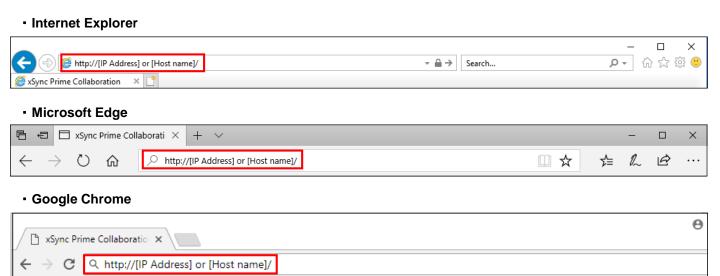

- 3. Enter the User ID and Password then click "Login".
- \* User registration is required in advance. Please contact the system administrator.

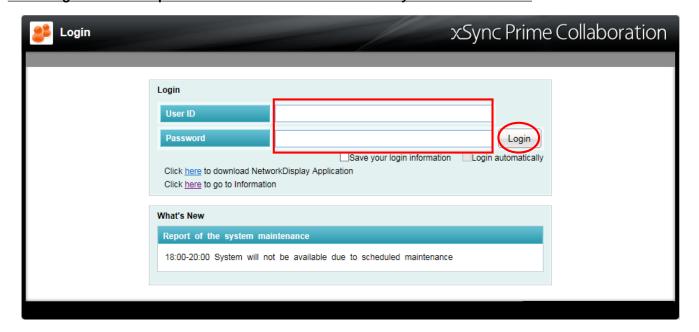

## 2-1 Start an Instant Conference

- 1. Click "Create Now".
  - \* It is used when starting an instant conference without reservations.

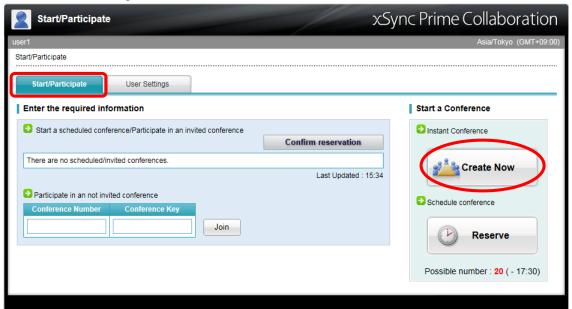

2. Enter the details required and click "Start".

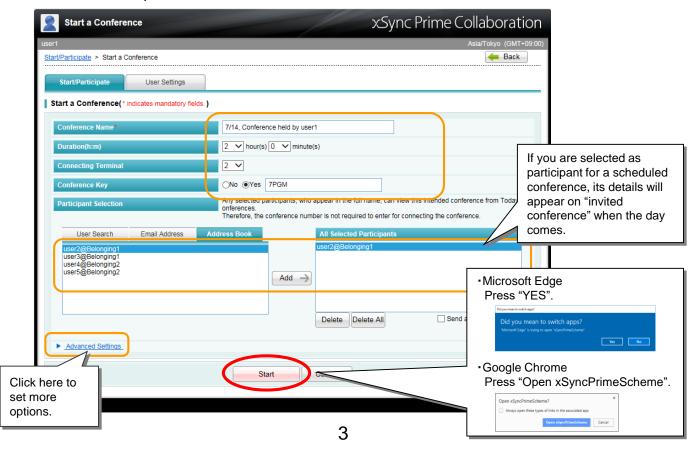

## 2-2 Make Reservation

If a conference date is fixed, be sure to make your reservation in advance. It will surely get the conference started on the day. To reserve a conference, follow the steps below after logging into the system.

Schedule conference

1. Click "Reserve" button.

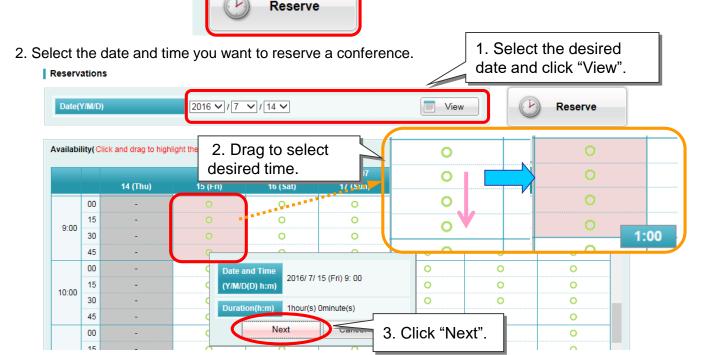

3. Enter the details required and click "Reserve".

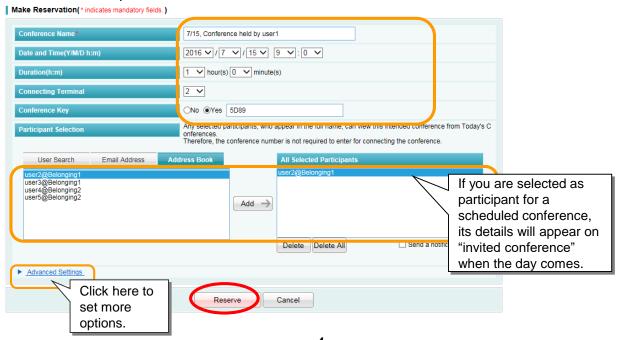

# 3 Inform Conference No. & Key to Participants

The host is required to find out "Conference Number" and "Conference Key" and inform its to all participants by email or phone call.

Only "Conference key" is needed for the participants who were selected upon starting/reserving a conference.

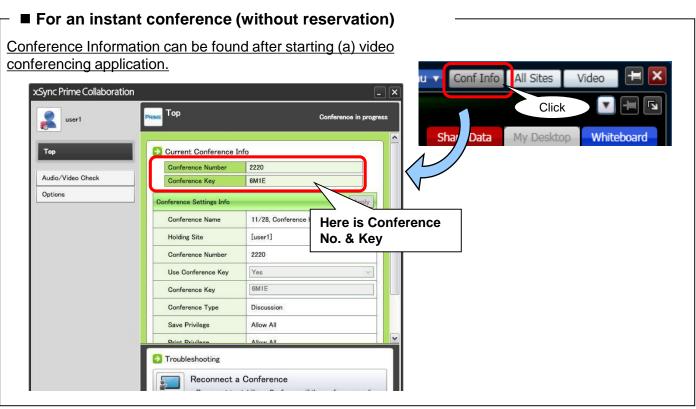

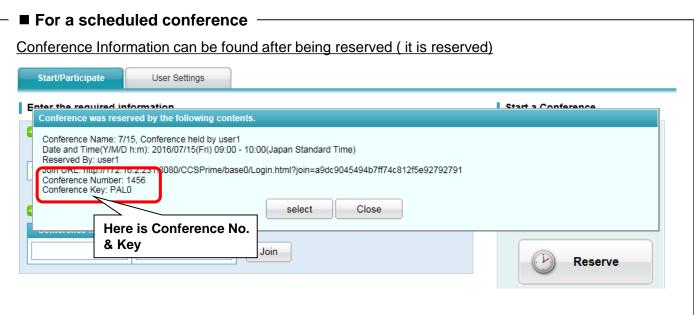

#### 4 Start a Scheduled Conference

Log in the system on the day of the conference (which is held) and start a scheduled conference.

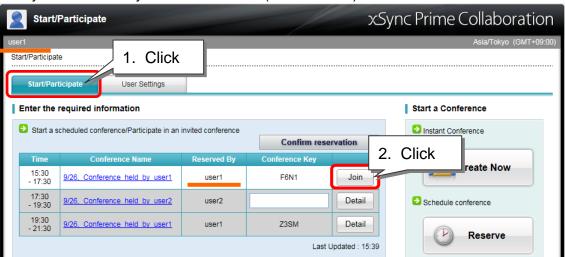

<sup>\* &</sup>quot;Join" remains invisible until the start date and time is reached.

# 5 Participate in a Conference

Enter "Conference No." and "Conference Key" given by the host, and then participate in the conference. For any conferences present on "invited conference", only conference key entry is needed.

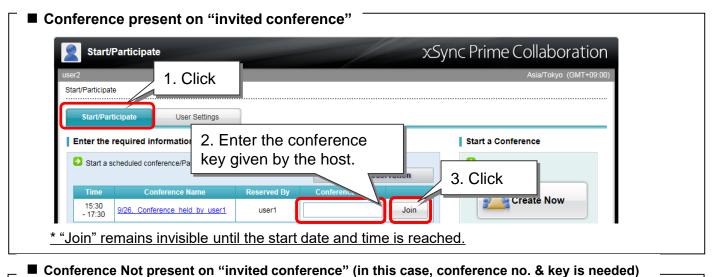

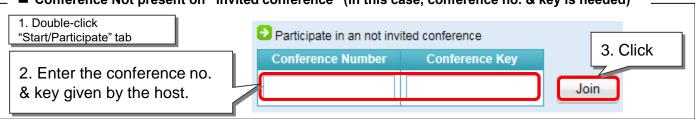

# 6 Speak

\* It is necessary to plug in the microphone device (that contains headset, speaker and others) before starting a conference.

Turn "Mic" button ON (located at Video Conference Panel) and then

speak into the microphone.

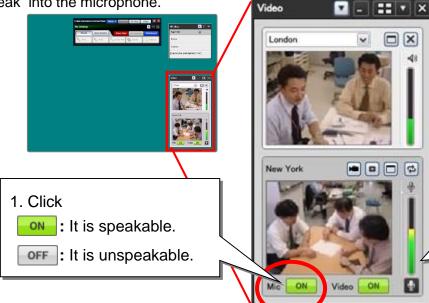

<Other function>

Live View

Display the video window that allows "Share Data".

Broadcast

Broadcasting will be started. Your microphone and playing sounds will be mixed.

Re-recognition of the device Microphone, speaker, camera rerecognition of the device.

\* There is if the Broadcast button is not enabled by the installation procedure. If this is the case, please perform the "Client support tool" For step-by-step instructions, please check the installation guide.

#### 2. Speak

It is OK if the average of deflection shown remains in the middle.

#### **Adjust Volume Level**

Follow the steps below to adjust the speaker and microphone volume.

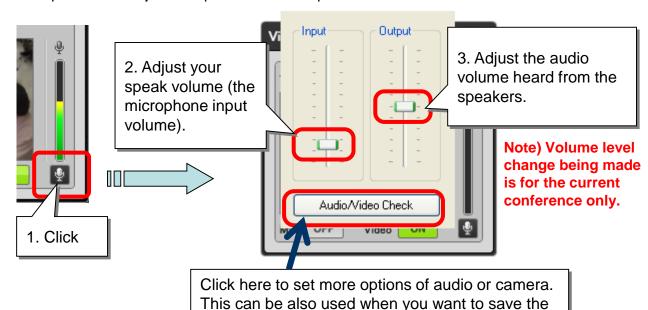

7

current volume made for the next conference.

# 7 Present (Illustrate documents)

1. Click "My Desktop" on the operation panel.

Your current desktop will appear.

My Desktop

Eraser

Whiteboard

Selector

Share Data

Cursor Pen

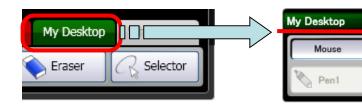

- Prepare documents to present. (Open files or applications.)
- 3. Click "Share Data" on the operation panel.

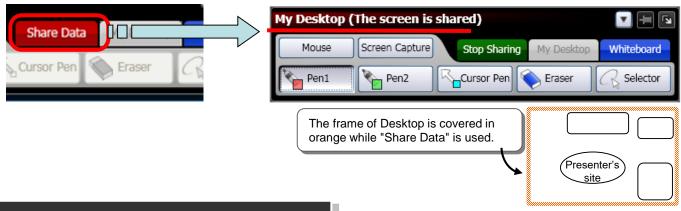

Screen Capture

Pen2

#### **Hide All Sites/Video Conference Panels**

When the documents are hidden behind the (visible panels), hide All Sites or Video Conference panels. Click right above to hide its panel from the view.

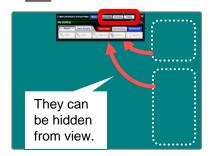

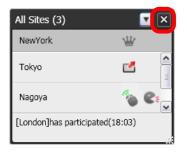

To show the hidden panel again, click the button on the main panel.

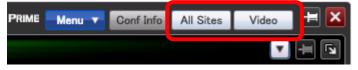

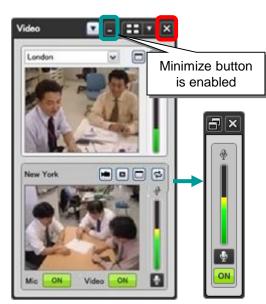

#### 8 Use of Pens

Drawing with the pen is available on both sides (presenter and other sides).

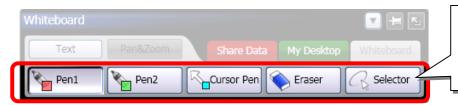

Here are the draw tool buttons. It can be used on the whiteboard or the screen while presenting documents.

#### **Draw in Pen/Edit Colors**

1. Click "Pen 1" or "Pen 2".

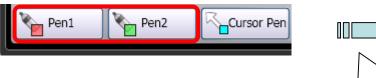

2. That enables users to draw in pen.

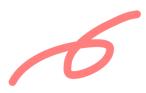

Edit Colors

1. Right-click "Pen 1",
"Pen 2" or "Cursor Pen".

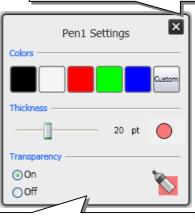

Click to close the dialog.

2. Select "color", "size" or "transparency" of the pen.

#### **Draw in Cursor Pen**

Any strokes made by the cursor pen will automatically disappear. Therefore, it is convenient to point the data as if drawing a highlighter pen.

1. Click "Cursor Pen".

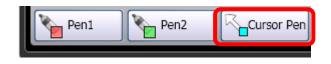

2. Draw circles on the focus point as described.

3. Any strokes made by the cursor pen will disappear after a certain period of time since the left-mouse button is released.

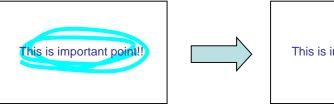

This is important point!!

## 8 Use of Pen

### **Erase Pen Drawings**

1. Click "Eraser".

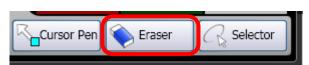

2. Click the drawing you wish to erase.

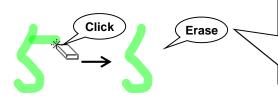

The drawing with one stroke pointed by the eraser can be erased.

The memo (textbox) attached on the whiteboard also can be erased with one click.

#### **Erase All**

1. Right-click "Eraser".

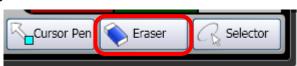

2. Click "Yes".

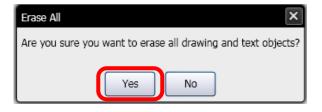

All pen strokes and textboxes created (at whiteboard) will be erased.

This is a textbox.

Nothing left

Nothing left

## 9 Use of Whiteboard

- 1. Click "Whiteboard".
- 2. The viewing screen for all sites will be changed to Whiteboard.

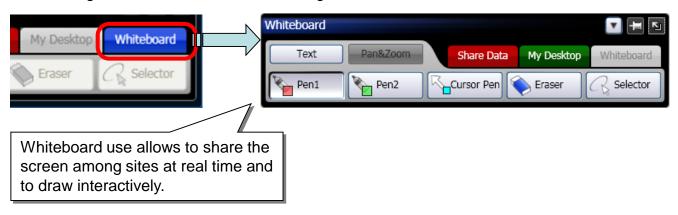

#### Add a New Page

Add a new page just behind the current one.

- 1. Click "Menu in the thumbnail view.
- 2. Click "New".

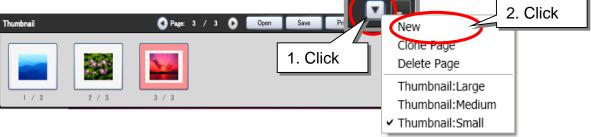

#### Move a Page

Click "Next" or "Previous" on the thumbnail.

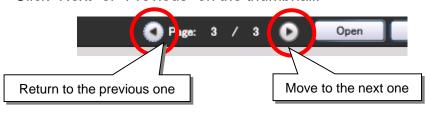

When "Next" is clicked while viewing the last page, a new one will be added just behind.

# 9 Use of Whiteboard

#### **Attach a Memo (Create a Textbox)**

You can easily leave any idea that popped up in your mind or memo briefly described during a conference as if you attach the memo on the whiteboard.

1. Click "Text" on the operation panel.

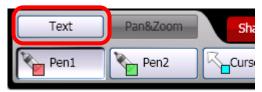

2. Drag the cursor "+" diagonally in the direction you want.

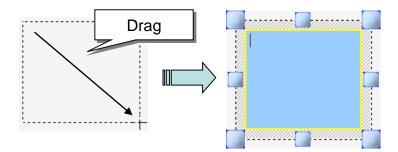

Use the text toolbar to select the desired font or font size.

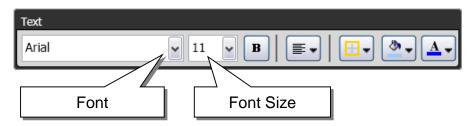

4. Enter characters in the textbox.

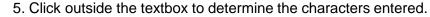

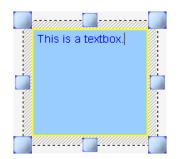

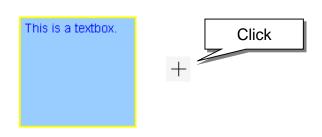

# 10 Save the Data Created during Conference

All pages created on Whiteboard can be saved as an image file.

- \* However, storage function works in only the site where has its authorization.
- 1. Click "Whiteboard", the operation panel is switch to Whiteboard mode.

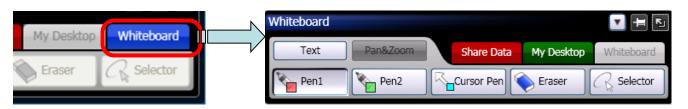

Click "Save" on the thumbnail.

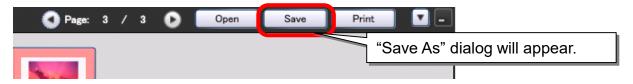

3. Specify "File name" and "Files of type", and then click "Save".

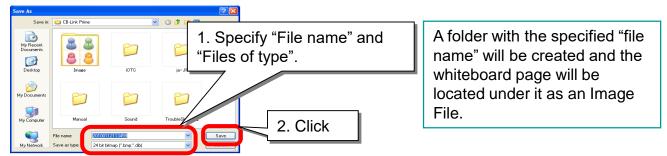

# How to save the documents previously presented

Whiteboard use will allow to save any drawings/changes made on the document being shared with others.

1. Click "Screen Capture" on the operation panel.

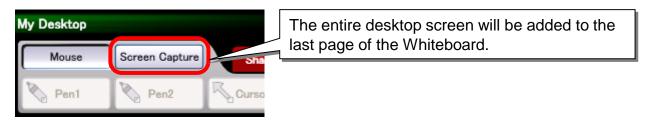

2. Click "Whiteboard" to proceed saving the screen under the thumbnail panel.

## 11 Leave Conference

1. Click "Exit Application" on the main panel.

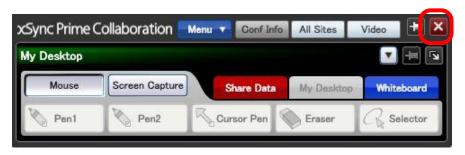

2. Click "Yes".

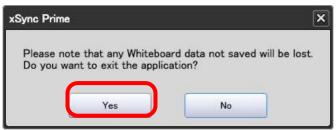

\* If you do not want to lose, click "No" to save the existing data.